# チョットした Windows 10 の気になる小技

IEや Microsoft Edge で開いているとあまり目にしない表示ですが、Google chrome や Safari など のほかのブラウザで表示すると出るメッセージです。

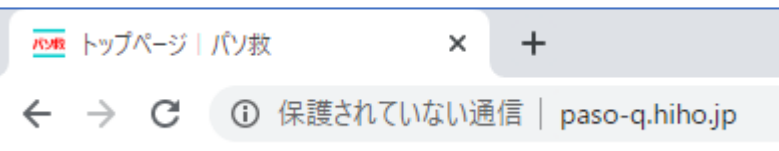

上記の表示を消したい場合は、<https://hiho-paso-q.ssl-lolipop.jp/>のアドレスに変更すると解決 します。従来のアドレスは、<http://paso-q.hiho.jp/> ですが、最初の http 部が https と"s"が付加 されています。この"s"は通信に暗号化として"SSL"を利用しているとのことです。

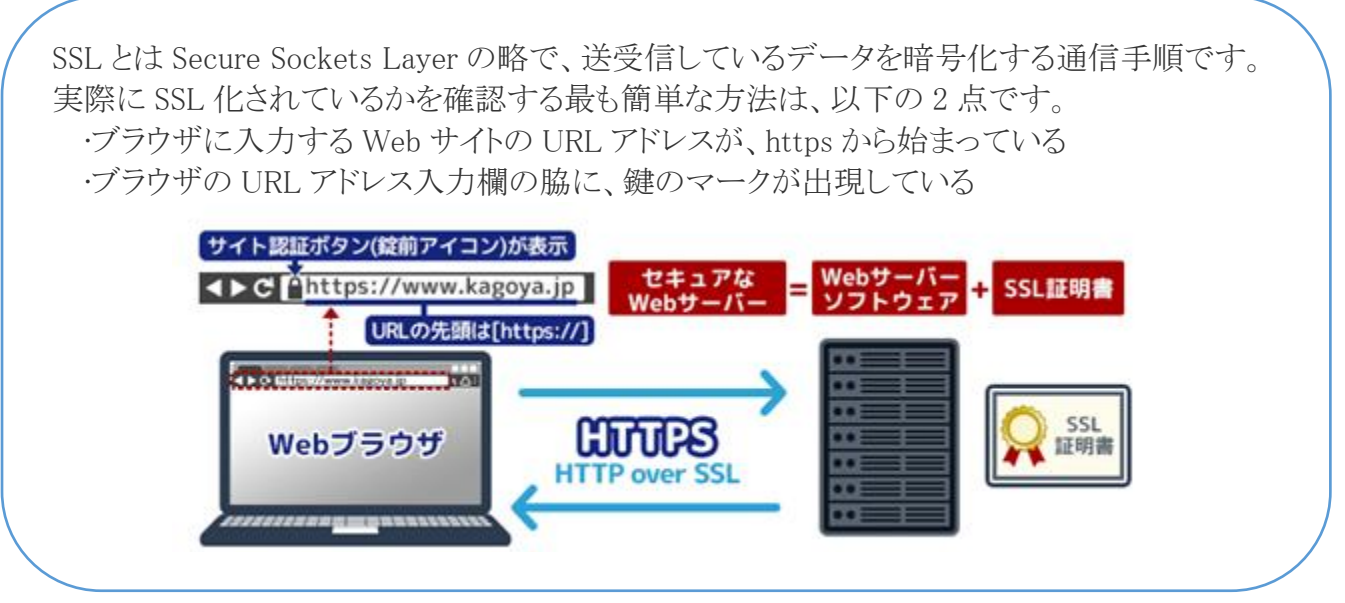

Microsoft Edge でも、アドレス部の表示が以下のようになっています。

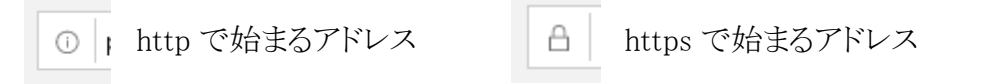

# 2020年1月15日にマイクロソフトから新しい Microsoft Edge が利用可能になりました。

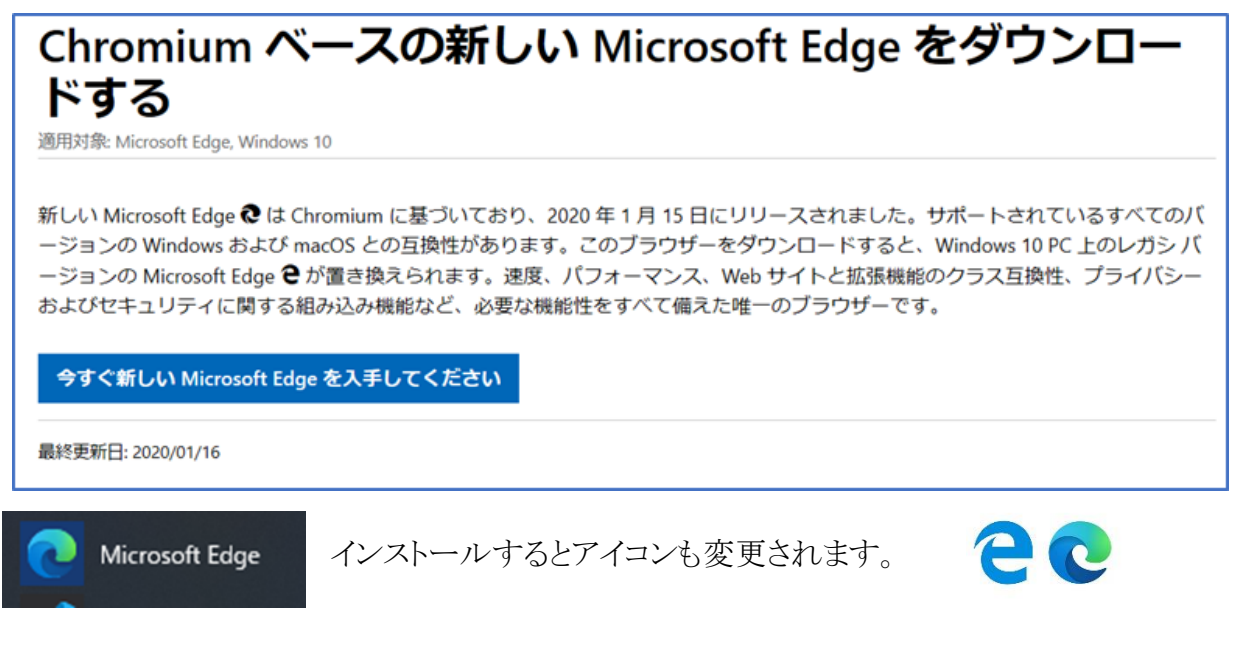

## Windows 7や 8.1 では、USB メモリーを挿すと自動で起動していたエクスプローラーが起動しな い。

USB からのウィルスからの感染を防ぐために設定を変更しています。 設定を変更するには

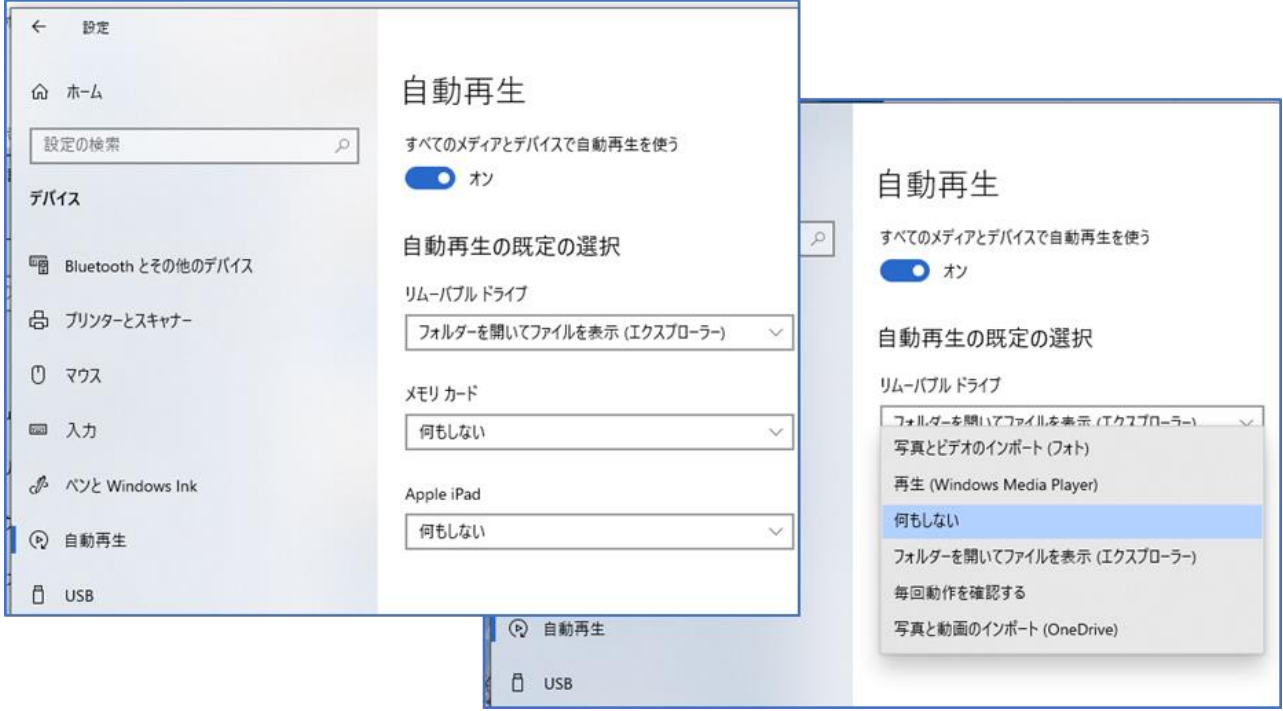

### 集めたい情報は検索するより自動収集

最新情報を追いかけて何度も Web サイトを巡回するより、効率良く情報を集めるには、専用の Web サービスを利用すると便利です。

情報収集をするなら、「Google アラート(https://www.google.co.jp/alerts)」ニュースサイトやブ ログサイトなどを巡回し、指定した話題に関連した情報を自動で知らせてくれます。Google アラー トで気になるトピックをキーワードとして入力し通知の頻度などを指定します。

頻度を「その都度」にして配信先をメールに指定すれば、新しい情報が見つかるたびにメール が来ます。

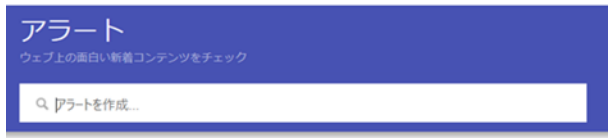

# Windows 7 や 8.1 などから買い替えで新しいパソコンにデータを移行するには

データの多くは、C ドライブ¥ユーザーフォルダーに含まれているので、ユーザーフォルダーを コピーすると大半のデータをバックアップできます。

Outlook などのデータも含まれていますが、場所の特定が難しく非表示になっている場合もあるの で、Outlook からファイルのインポートとエクスポートを

利用する方が簡単

- ① 以前のパソコンで、Outlook を起動し
- ② 【ファイル】→【開く/エクスポート】から【インポート /エクスポート】を選択します。
- ③ 【ファイルにエクスポート】を選択して【Outlook デ ータファイル】を選択します。
- ④ エクスポートするフォルダーを選択して保存しま す。保存先はドキュメントの Outlook フォルダー

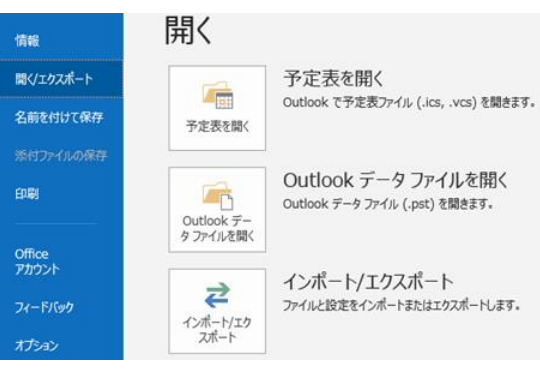

⑤ Outlook フォルダーを USB にコピーして新しいパソコンで逆の操作(インポート)を行います。

#### 「高速スタートアップはあえて避ける」、Windows 10 の起動トラブル解決法

高速スタートアップは、Windows 10 の終了時にメモリーや CPU の状態を保持することによって Windows 10 の起動を高速化する機能である。大変便利だが、その一方でこの機能には「次回の 起動時も、前回終了時と同じ環境でなければいけない」という動作条件がある。

PC のシャットダウン時に、接続していた機器を取り外したり起動前に別の機器を接続したりする と、シャットダウン時と環境が異なってしまう。そのため整合性が取れなくなり、Windows 10 が起動 しなかったり起動しても機器が認識されなかったりするのだ。

Windows Update が完了しないなど、思いがけないトラブルにつながる場合もある。せっかく高速 に起動するように設定しても、それが原因で Windows 10 が起動しなければ対応のためにかえって 時間がかかるかもしれない。

最近は PC の電源を落とさず、スリープ機能を使うのが当たり前になってきた。この運用方法だ と、Windows 10 の起動が高速化してもあまり恩恵を受けられない。それならあえて、高速スタートア ップをオフにしておいたほうがいいだろう。高速スタートアップの設定は、コントロール パネルの 「電源オプション」で変更する。なおコントロール パネルは、タスクバーの「検索ボックス」に「コント ロールパネル」と入力すればすぐに開ける。

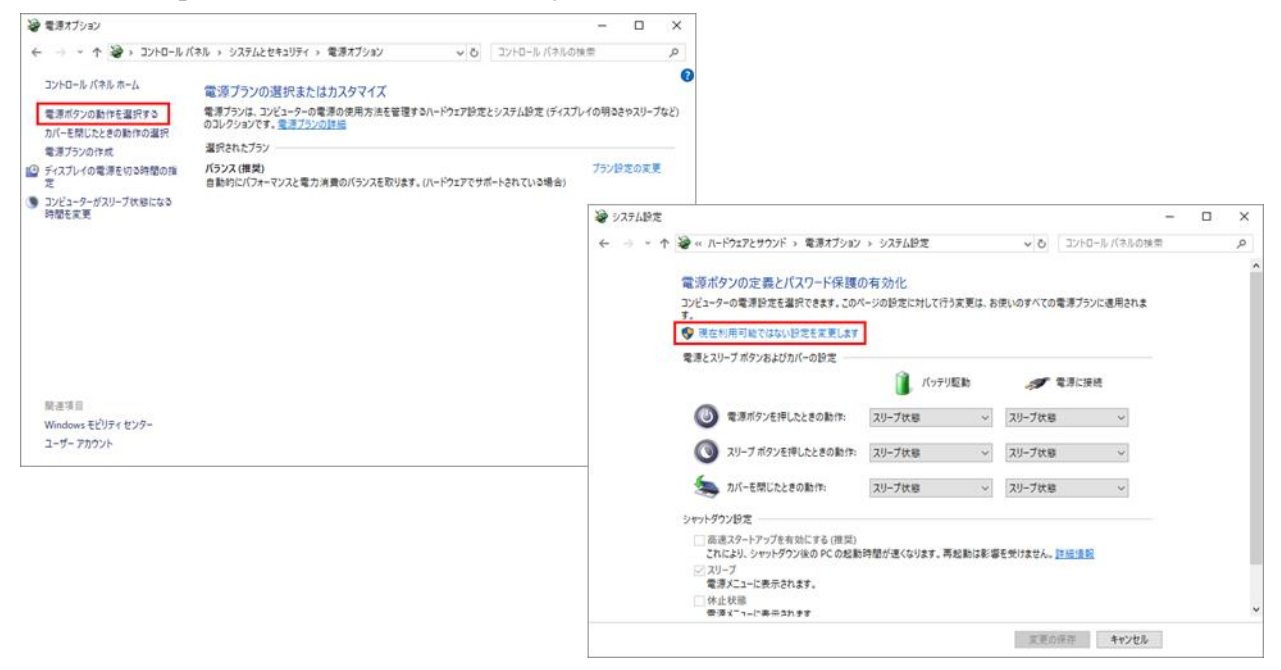